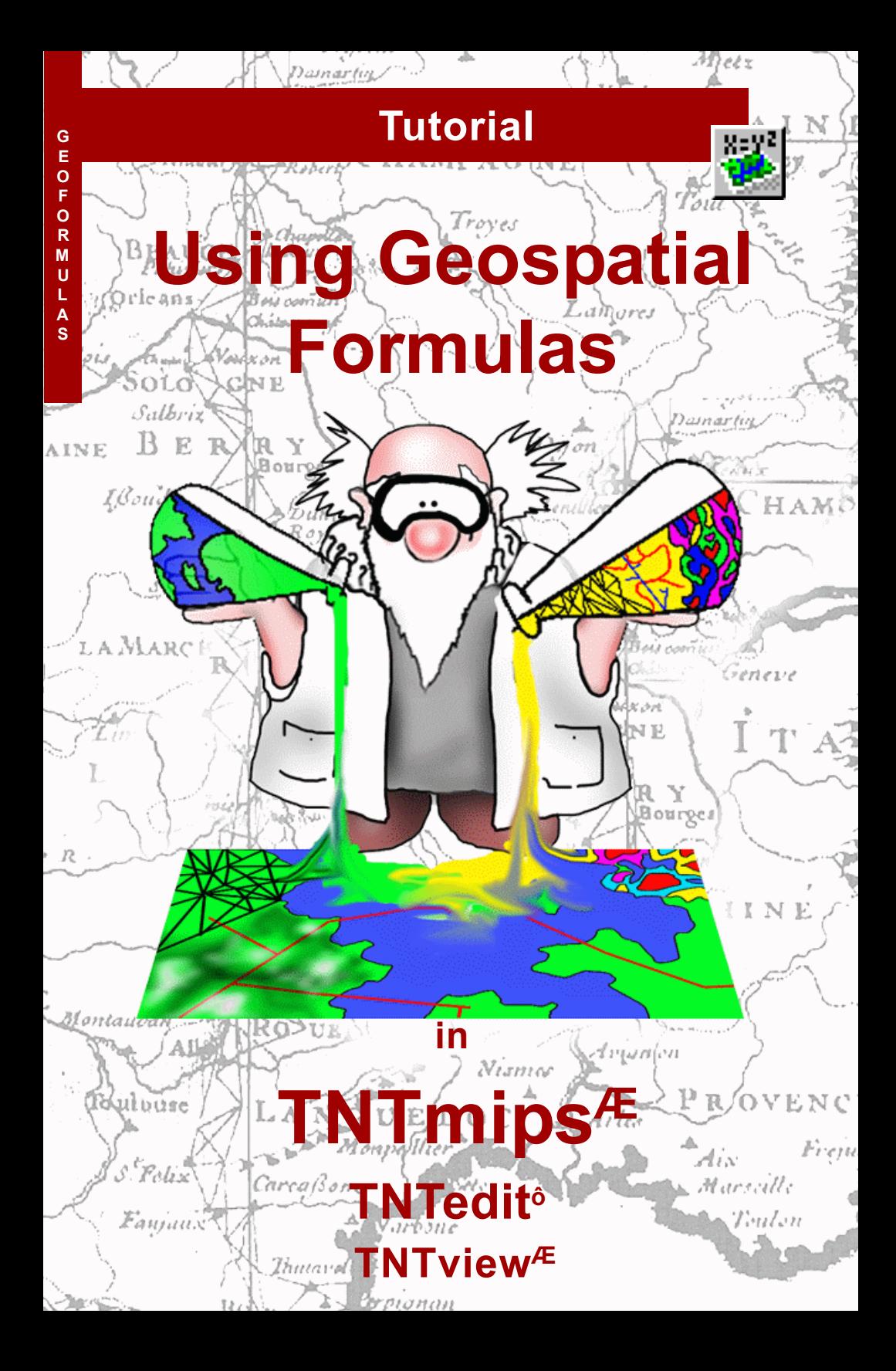

# **Before Getting Started**

This booklet introduces techniques for using GeoFormulasô in TNTmipsÆ, TNTeditô, and TNTviewÆ. Geospatial objects from TNT Project Files can be combined dynamically in the display process to achieve ìdata fusionî effects. This booklet introduces you to the basic GeoFormula tools in the Display / Spatial Data and Process / GeoFormula processes.

**Prerequisite Skills** This booklet assumes that you have completed the exercises in the tutorials *Displaying Geospatial Data* and *Navigating*. The exercises in those booklets present basic skills and techniques for selecting and viewing objects stored in Project Files, and getting around in TNTmips. Please consult those booklets and the TNTmips reference manual for any review you need. You will also find it helpful to complete the exercisesin the *Writing Scripts with SML* tutorial, since GeoFormula constructions use SML syntax.

**Sample Data** The exercises presented in this booklet use sample data that is distributed with the TNT products. If you do not have access to a TNT products CD, you can download the data from MicroImagesí web site. In particular, this booklet uses objects in the CB DATA and GEOFRMLA data collections. Make a readwrite copy of these files on your hard drive; you may encounter problems if you work directly with the read-only sample data on the CD-ROM.

**More Documentation** This booklet is intended only as an introduction to data fusion with GeoFormulas. Consult the TNT reference manual on the 2D Display and separate GeoFormula processes for more information.

**TNTmips and TNTliteô** TNTmips comes in two versions: the professional version and the free TNTlite version. This booklet refers to both versions as ìTNTmips.î If you did not purchase the professional version (which requires a software license key), TNTmips operates in TNTlite mode, which limits object size.

The GeoFormula feature is also available inTNTedit and TNTview. The exercises can be completed in TNTlite using the sample geodata provided.

*Keith Ghormley, 2 January 2004*

It may be difficult to identify the important points in some illustrations without a color copy of this booklet. You can print or read this booklet in color from MicroImagesí web site. The web site is also your source for the newest tutorial booklets on other topics. You can download an installation guide, sample data, and the latest version of TNTlite:

#### *http://www.microimages.com*

### **Introducing Geospatial Formulas**

A GeoFormula is a computed display layer that uses one or more input objects to derive a result for display. It gives you a way to combine objects ìon the flyî rather than running separate processes to prepare output objects for display. A GeoFormula is a dynamic display layer that contains a ìvirtual object.î The GeoFormula layer does not create an out-

put object that is saved in a Project File. Instead, it creates a display layer that releases all its system resources (such as disk space and memory) when you are finished with it.

For example, red and infrared bands of raster imagery can be combined to produce a Transformed Vegetation Index (TVI). Of course TNTmips offers a simple

process that produces a TVI output raster object from selected input objects if you want to retain the TVI output for other uses. But if you just want to view the TVI result and do not care to keep the output object, you can use a GeoFormula display layer. (The exercise on page 6 provides a TVI GeoFormula script.)

A GeoFormula script can be saved as a reusable file. A GeoFormula layer can be combined with any number of other layers in the TNTmips display process to create a complex visualization of multiple geospatial objects.

The GeoFormula feature is primarily provided for dynamic visualization tasks in the display process. You can also run a separate GeoFormula process (Process / GeoFormula) to create permanent output objects for other uses (see page 18).

One or more layers in a display may be dynamically computed from a **GeoFormula** that refers to several input objects.

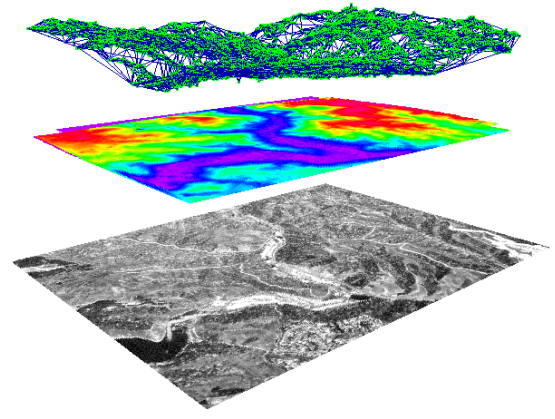

Geoformula display layers perform file access and multi-object processing on the fly. Thus you may notice that this processing overhead results in slower display times that may seem sluggish compared to other display layers.

Simple one-object GeoFormulas are introduced on pages 4 and 5. Pages 6-12 present a number of multi-raster scripts. The exercises on pages 13-15 show how to combine both raster and vector objects in a single GeoFormula.

# **A Simple GeoFormula**

**STEPS** 

 $\boxtimes$  open a new 2D Display group

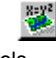

- $\boxtimes$  in the Group Controls window select Add GeoFormula Layer in the menu under the Add GeoFormula icon
- $\boxtimes$  select Formula / New in the GeoFormula Layer Controls dialog
- $\boxtimes$  select CB DATA / CB TM / TM 5 in the Select Objects dialog
- $\boxtimes$  click the Show Details toggle in the Objects tab and select Auto Normalize for contrast
- $\boxtimes$  select the Script tab and type in *i*TM 5î
- $\boxtimes$  select the Output tab and change the Type to Grayscale
- $\boxtimes$  click [OK] to close the GeoFormula Layer Controls dialog
- $\boxtimes$  click [No] in the Verify dialog that asks if you

You add a GeoFormula layer just as you would add any other display layer in the Group Controls window of the Display process. Click the Add GeoFormula icon button to open the GeoFormula Layer Controls dialog. The GeoFormula Layer Controls dialog lets you create a new GeoFormula or open an existing one. Select New from the Formula menu. Since a GeoFormula must refer to at least one georeferenced object, the process prompts you to select one or more input objects in the standard Select Objects dialog. Select the TM 5 raster object from the CB\_TM Project File in the CB\_DATA data collection, and click [OK] to close the Select Objects dialog.

For this script, we will simply display the unmodified values of the TM\_5 raster object in grayscale. Select the Object, Script, and Output tabs in turn and make the changes illustrated below. When you click [OK] after making the last change, the process closes the GeoFormula Layer Controls dialog and displaysthe GeoFormula layer.

want to save changes **in the Script** tab, a very simple GeoFormula expression uses the Unmodified values from TM 5.

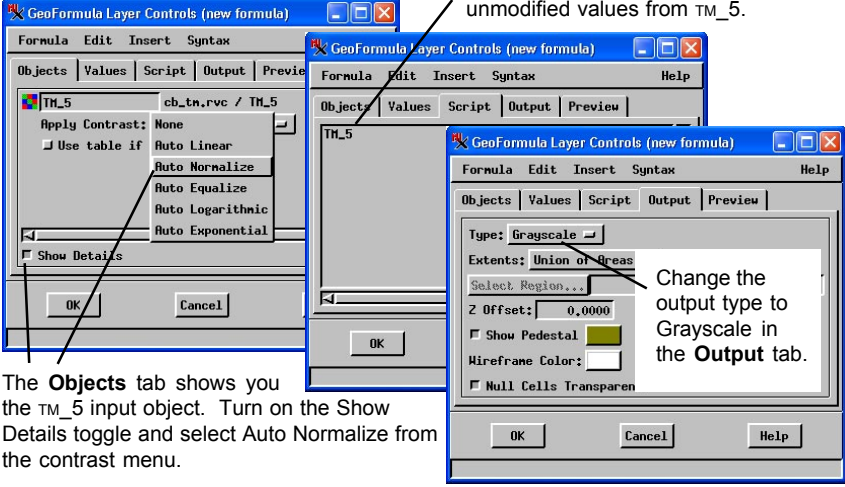

# **Using InsertSymbol**

For our next look at the GeoFormula controls, we will create a slightly more complex script. Open the GeoFormula Layer Controls dialog by clicking the GeoFormula icon button in the layer list of the Group Controls

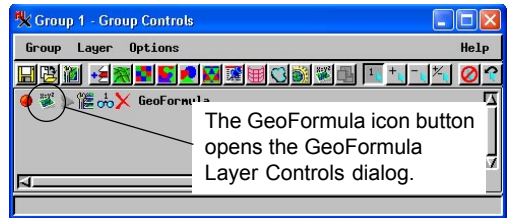

window. Repeat the steps from the exercise on page 4 to create a new GeoFormula (start with Formula / New), and select the same TM  $\,$  5 input raster object. Set the contrast to Auto Normalize in the Objects tab, and the output type to Grayscale in the Output tab.  $\Box$ o $\boxtimes$ **W** Insert Symbol

> Type: Numeric  $\rightarrow$ TH\_5\_Value  $TH<sub>5</sub>$  X TH\_5\_Y

> > Close

Insert

Help

In the Script tab, open the Insert Symbol dialog by selecting Symbol from the Insert menu. In the Insert Symbol dialog, change the Type to Numeric. The process automatically lists the nu-

meric variables available for the  $TM$  5 input object. Select TM\_5\_Value and click [Insert]. Put your cursor in the Script panel and type in a plus operator

 $(i+j)$  after TM 5 Value, and then return to the Insert Symbol dialog and get the TM\_5\_X variable. Return to the Script tab and type in  $i/4$ î to complete the expression. Your complete GeoFormula should be

TM\_5\_Value + TM\_5\_X / 4

Click [OK] to close the GeoFormula Layer Controls dialog and view the result.

The TM\_5\_Value variable is a ìprocessedî value: the cell value adjusted for display by the selected contrast table. The TM\_5 value (used in the previous exercise) is a ìrawî input cell value that is not affected by the selected contrast table.

#### **STEPS**

- $\boxtimes$  repeat the steps from the previous exercise to create a new script with CB\_TM / TM\_5 input
- $\boxtimes$  select Insert / Symbol
- $\boxtimes$  insert TM 5 Value from the Numeric symbol list
- $\boxtimes$  edit the script and select TM 5 X from the symbol list to complete the expression illustrated

Adding TM  $5 \times$  / 4 to the output value creates a vignetting effect, increasing display intensities as the X coordinate value increases.

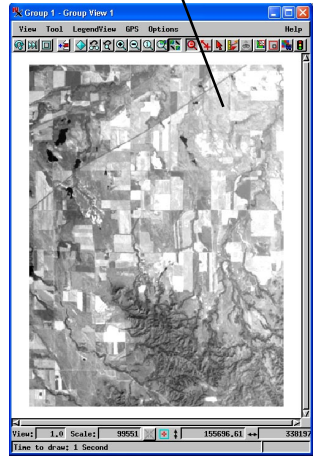

# **A Two-Band Vegetation Index**

A .**gsf** file contains the parameters and definitions used in a GeoFormula. It automatically records the changes you make in the GeoFormula Layer Controls dialog.

**STEPS** 

- S.  $\boxtimes$  select Formula / Open in the GeoFormula Layer controls dialog
- **Z** select GEOFRMLA / TVI.GSF
- $\boxtimes$  select PHOTO IR and RED from the CB\_TM Project File
- $\boxtimes$  if the background color shows through in the view, turn off the Null Cells transparent toggle in the Output tab of the GeoFormula Layer Controls

The strength of the GeoFormula feature in the Display Process is that it lets you perform operations on multiple input objectsìon the fly.î For example, to view aTransformed Vegetation Index (TVI) result (showing vegetation vigor computed from near-infrared and red spectral bands), you could run Process / Raster / Combine / Predefined, select input objects, create an output raster, and view the result. By contrast, the GeoFormula feature lets you view the TVI result dynamically in a ivirtual object, î without running a separate process to create a raster object.

Open the GeoFormula Layer Controls dialog and select Open from the Formula menu. Use the Select Objects dialog to select the TVI.GSF script. The process opensthe script and immediately puts you into the Select Objects dialog, prompting you for the input objects that the script wants. Select PHOTO\_IR

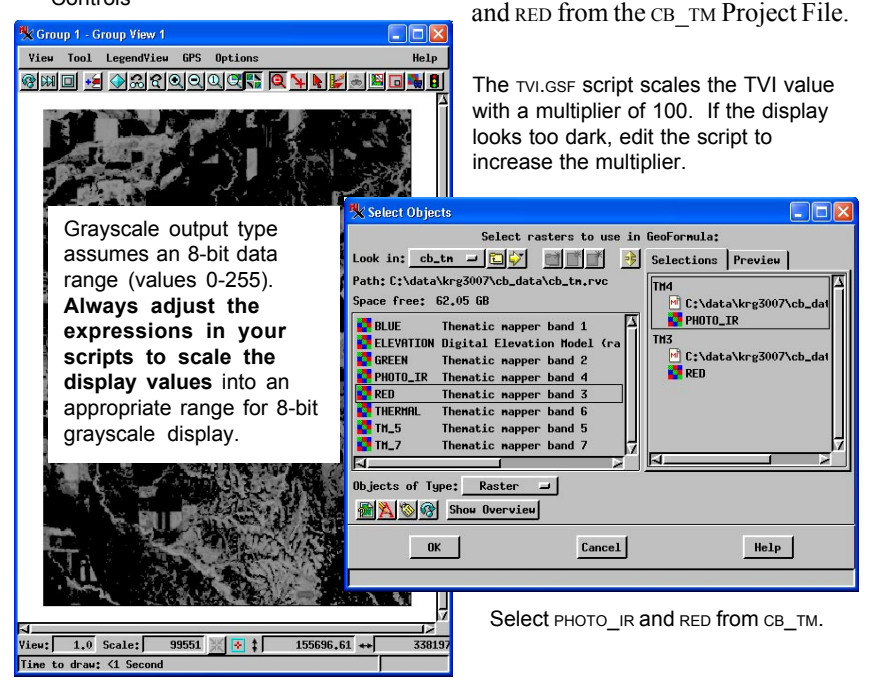

### **A First Look at Color**

In the previous exercises, the GeoFormula scripts have been simple expressions that yield numeric values for grayscale display. When the output type is grayscale, the numeric expression is used directly for 8-bit grayscale display intensity. (**Always scale grayscale GeoFormula valuesto the 0-255 range**.)

When you change the output type to color, the process automatically creates three color component variables: Output\_Blue, Output\_Green, and Output Red. For color output, your script must assign 8-bit values to each of the output component variables.

For a simple case, open the GeoFormula Layer Controls dialog and select Formula / New. Select RED, GREEN, and BLUE from the CB\_TM Project File asinput objects, and Auto Normalize for each objectís contrast. In the Output tab, select Color for type. In the

Script tab, type in the script illustrated below. (You can use the Insert Symbol dialog to pick the symbols

**STEPS**  $\boxtimes$  Open the

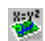

**FIX** 

Help

GeoFormula Layer controls dialog and select Formula / New  $\boxtimes$  select RED, GREEN, and

- BLUE from the CB\_TM Project File
- $\boxtimes$  select Auto Normalize for contrast and Color for Output Type
- $\boxtimes$  type in the script illustrated below

The simple script illustrated here achieves the same display result as the direct RGB color display option in the Display process.

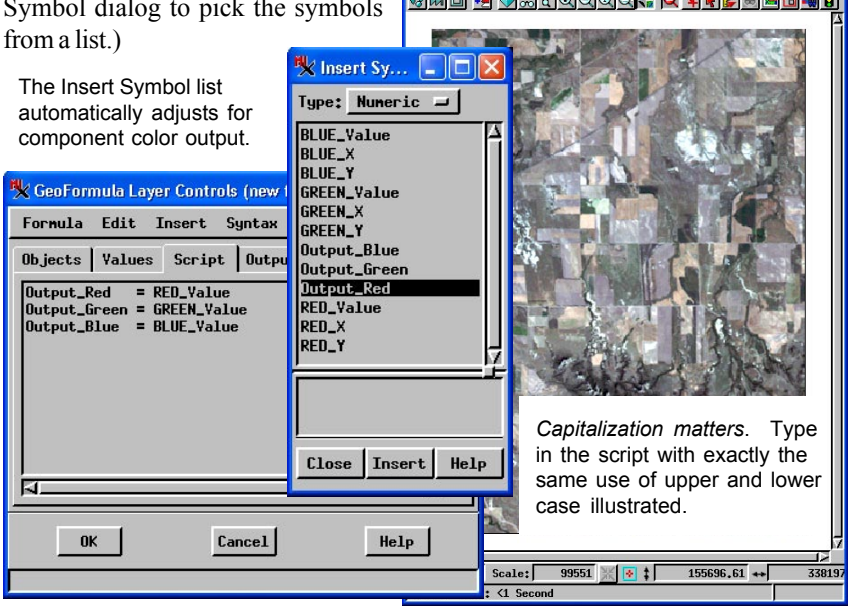

X Group 1 - Group View 1

View Tool LegendView GPS Options

abdel / Alololololo**logis la i**stad distributo

## **Band Ratios for Composite Color**

#### **STEPS**

- $\boxtimes$  open the  $\frac{1}{2}$ GeoFormula Layer Controls dialog
- **Ø** select Formula / Open and select GEOFRMLA / NDTMRGB.GSF
- $\boxtimes$  for input, select the CB\_TM Project File
- Select BLUE, RED, PHOTO IR, TM 5, and TM 7 for the input objects as prompted
- $\boxtimes$  click [OK] to close the Select Objects dialog
- $\boxtimes$  click [OK] to close the GeoFormula Layer Controls dialog

The previous exercise showed how simple input values and expressions can be assigned to RGB color components in a GeoFormula. For a slightly more complex example, we will use computed values for RGB color components.

You may be familiar with the Normalized Difference band ratio from an introductory image processing course. (Also refer to the tutorial booklet *Combining Rasters* for a brief introduction to Normalized Difference ratios.) ANormalized Difference ratio of two bands can supply a value that can be used for grayscale display, just as the TVI example did on page 6. In this exercise, we use 6 bandsin 3 ratiosto produce values for RGB component display. The TM imagery in the CB TM Project File can be combined for: Red: TM\_5/TM\_7 (which shows bare soils bright, green vegetation dark), Green: RED/BLUE

 $\overline{\square}$ X Group 1 - Group View 1 View Tool LegendView GPS Options Help G M 미 + 이 이 2 G 이 이 이 이 그 이 거 나라 이 의 미 1 8 Б

(which shows iron-stained soils bright, green vegetation dark), and Blue: PHOTO\_IR /RED (which shows vegetation bright).

Use Formula / Open to select NDTMRGB.GSF and select the TM bands from CB TM as prompted.

The NDTMRGB.GSF script result shows bright green to yellow values in nonvegetated areas. Fields with healthy crops are dark blue, while grassy pasture and fallow fields appear pink to brown.

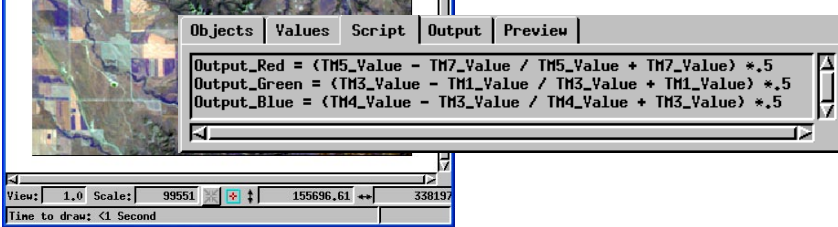

### **Open the Brovey GeoFormula**

A more complex use of color implements the Brovey transform to enhance low resolution color imagery with high resolution grayscale imagery. Open the GeoFormula Layer Controls dialog, select Formula / Open, and select BROVEY1.GSF in the GEOFRMLA data collection.

BROVEY1.GSF enhances the display of three color component bands of low resolution imagery by using one band of high resolution grayscale imagery. The sample data in the CB TM Project File offers 7 bands of 30-meter TM imagery, while the CB SPOT Project File contains 1 band of 10-meter SPOT imagery. The GeoFormula can combine TM with SPOT for a synthetic 10-meter resolution for the color TM data.

Select PHOTO IR, RED, and GREEN from CB TM for the RED, GREEN, and BLUE inputs. Select CB SPOT / SPOT\_PAN for the HIGHRES input.

#### **STEPS**

 $\boxtimes$  open the GeoFormula Layer Controls window

鄙

- $\boxtimes$  select Formula / Open in the GeoFormula Layer Controls window
- $\boxtimes$  use the standard Select Objects process to select GEOFRMLA / BROVEY1.GSF
- $\boxtimes$  for input, select the CB TM Project File and PHOTO\_IR, RED, and GREEN for the input objects
- $\boxtimes$  select CB SPOT / SPOT\_PAN for the HIGHRES input object
- $\boxtimes$  select the Preview tab to see a quick rendering

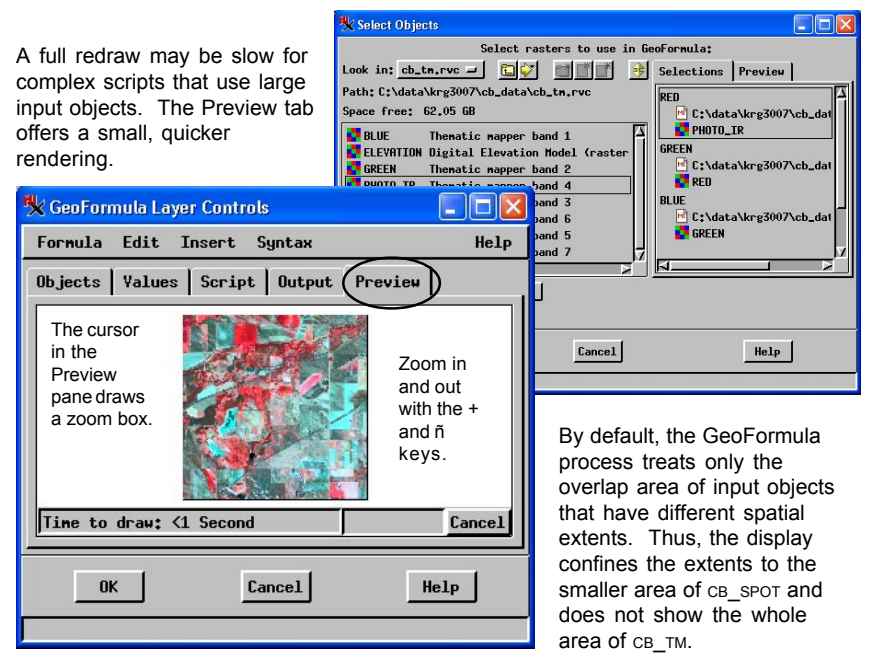

### **The Brovey GeoFormula Results**

The Brovey formula is quite simple. Assume a RGB display of bands B5, B4, B2 (such as the TM bands 4, 3, 2) being sharpened with band S1 (such as SPOT). The formula is: R = B5 / (B5+B4+B2) \* S1  $G = B4 / (B5 + B4 + B2) * S1$  $B = B2 / (B5 + B4 + B2) * S1$ Some simple algebraic equivalence manipulations and the introduction of a scale factor (to improve display intensity) can be observed in the form of the BROVEY1 script illustrated below.

The Display process renders the BROVEY1.GSF GeoFormula layer in the Group View window. Use the standard zoom and position tools to examine the display image. For comparison, open a second group view and add the same three TM input images as an RGB raster layer to compare the display results. As illustrated below, the Brovey GeoFormula (left) shows greatly enhanced feature detail compared to the straight TM RGB image (right).

The Brovey transform does two things. First, it normalizes the data by dividing the band being displayed by the summation of all bands being displayed. Second, it sharpens the image by multiplying the normalized result by the high resolution data. The implementation in the TNTmips GeoFormula also multiplies by a scale factor to increase display intensity.

The Brovey GeoFormula takes color information from the low-resolution TM images and feature detail from the high-resolution SPOT image and automatically presents a color image with simulated high resolution. Left: Brovey result. Right: TM/SPOT inputs.

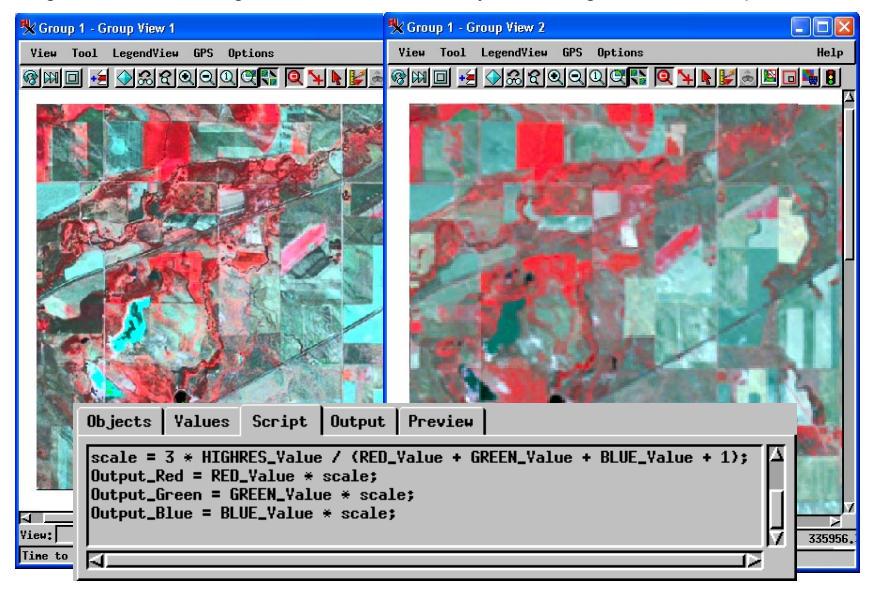

# **Brovey Enhancements to Band Ratios**

Our last exercise in this progression shows some of the powerful complexity of the GeoFormula layer by combining the band ratio computations from the exercise on page 8 with the Brovey resolution enhancement (pages 9 and 10).

Use Formula / Open to select NDRATBRV.GSF and select the TM bands from CB\_TM.RVC as prompted. The script applies the TM5 / TM7, TM3 / TM1, and TM4 / TM3 ratios to the low resolution TM bands, and then multiplies the result by the SPOT image to get the high resolution enhancement.

Look at the script for the basic Brovey GeoFormula (page 10) and for the band ratio GeoFormula (page 8) and observe how the two were combined for this script. The first three lines come with only slight modification from NDRGB.GSF, while the last four lines come from BROVEY 1.GSF. In the same way, many complex GeoFormulas can be built from simpler scripts,

and the wise user will develop and test GeoFormula components in simple scripts before using them in complex scripts.

The NDRATBRV.GSF script combines the Normalized Difference ratio computations on lower resolution TM bands with the Brovey resolution enhancement from the higher resolution SPOT image. The result shows the spectral information from TM sharpened by the resolution information from **SPOT.** 

Objects | Values Script | Output | Preview |

ratio\_red = (TM5\_Value - TM7\_Value/ TM5\_Value + TM7\_Value) \* 128 + 128 ratio\_green = (TH3\_Value - TH1\_Value / TH3\_Value + TH1\_Value) \* 128 + 128<br>ratio\_blue = (TH4\_Value - TH3\_Value / TH4\_Value + TH3\_Value) \* 128 + 128<br>scale = 3 \* SPOT\_Value / (ratio\_red + ratio\_green + ratio\_blue) Output\_Red = scale \* ratio\_red Output\_Green = scale \* ratio\_green  $0$ utput\_Blue = scale \* ratio\_blue

#### **STEPS**

- $\boxtimes$  open the  $8 - 2^2$ GeoFormula Layer Controls dialog
- $\boxtimes$  select Formula / Open and select GEOFRMLA / NDRATBRV.GSF
- Select BLUE, RED, PHOTO IR, TM 5, and TM 7 from the CB TM Project File
- ⊠ select spot\_pan from CB\_SPOT
- $\boxtimes$  click [OK] to close the Select Objects dialog
- $\boxtimes$  click [OK] to close the GeoFormula Layer Controls dialog

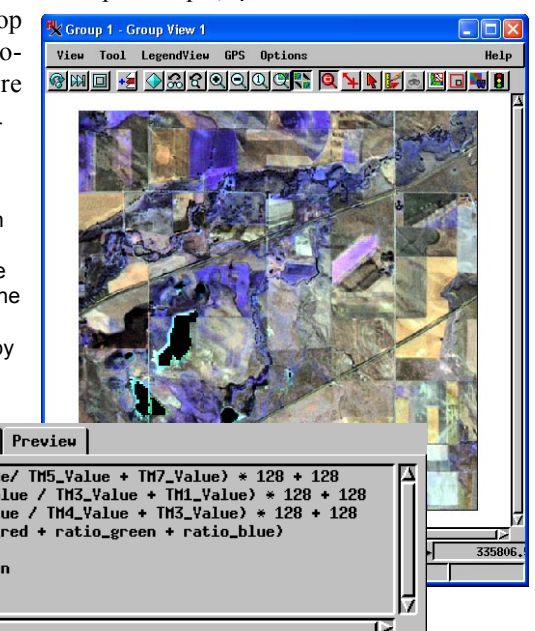

# **A Saturation Stretch**

85

- $\boxtimes$  open the GeoFormula Layer Controls dialog
- **Ø** select Formula / Open and select GEOFRMLA / STRETCH<sub>2</sub> GSF
- $\boxtimes$  for input, select RED, GREEN, and BLUE from CB\_TM
- $\boxtimes$  click [OK] to close the Select Objects dialog
- $\boxtimes$  click [OK] to close the GeoFormula Layer Controls dialog

A GeoFormula layer can be used to apply color conversion manipulations. In this example, RGB input components are converted to the equivalent HIS (Hue-Intensity-Saturation) values. Then a logarithmic stretch is applied to saturation values and the HIS components are converted back to RGB values for display. The new RGB set has brighter, more vivid colors than the subdued colors in the original. An HIS saturation stretch has an advantage over alternative RGB manipulations. When RGB manipulations are used, they often create problems of color drift (such as red hues drifting towards orange). By way of contrast, HIS manipulations make it easier to brighten colors without changing their hue.

Follow the steps listed on this page to view the STRETCH2.GSF GeoFormula.

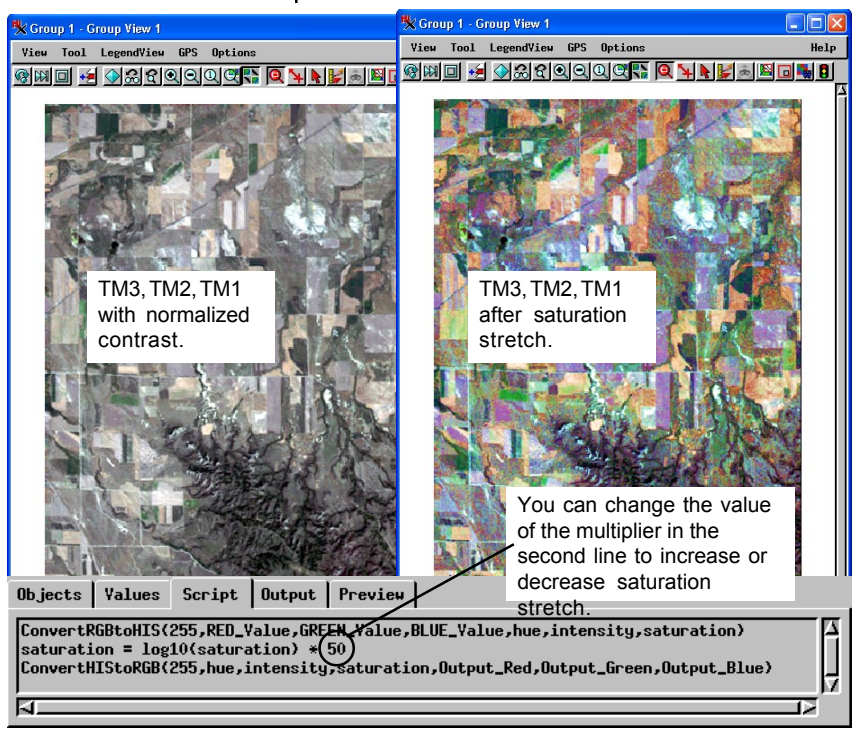

**STEPS** 

# **Vector Objects in GeoFormulas**

Vector objects can be used in a GeoFormula. When you select a vector object as input, you can access the object coordinate values in the form  $object\_x$ and object\_y. You can also access values from associated attribute tables in the form

OBJECT.poly.TABLE.FIELD, OBJECT.line.TABLE.FIELD, and OBJECT node.TABLE.FIELD.

Note: precise use of upper and lowercase is essential. If a table is named in uppercase characters, as in ìYIELD,î then the process will not find it if you use lowercase characters, ìyield.î Likewise, the element type keywords must be entered in lowercase: ìpoly, î ìline,î and ìnode.î

Create a new GeoFormula for grayscale output and access the CBSOILS LITE YIELD OATS table for polygons as illustrated (exact uppercase/lowercase).

CBSOILS\_Lite.poly.YIELD\_OATS.OATS \* 5

**STEPS** 

 $\boxtimes$  open the GeoFormula Layer

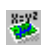

- Controls dialog  $\boxtimes$  select Formula / New and select CB\_DATA /
- CB\_SOILS / CBSOILS\_LITE as the single input object  $\boxtimes$  select the Script tab in the GeoFormula Layer
- Controls dialog and type in the expression illustrated (use the Insert Field dialog to pick the field name)
- $\boxtimes$  select the Output tab and change the output type to grayscale
- $\boxtimes$  click [OK] to close the GeoFormula Layer Controls dialog

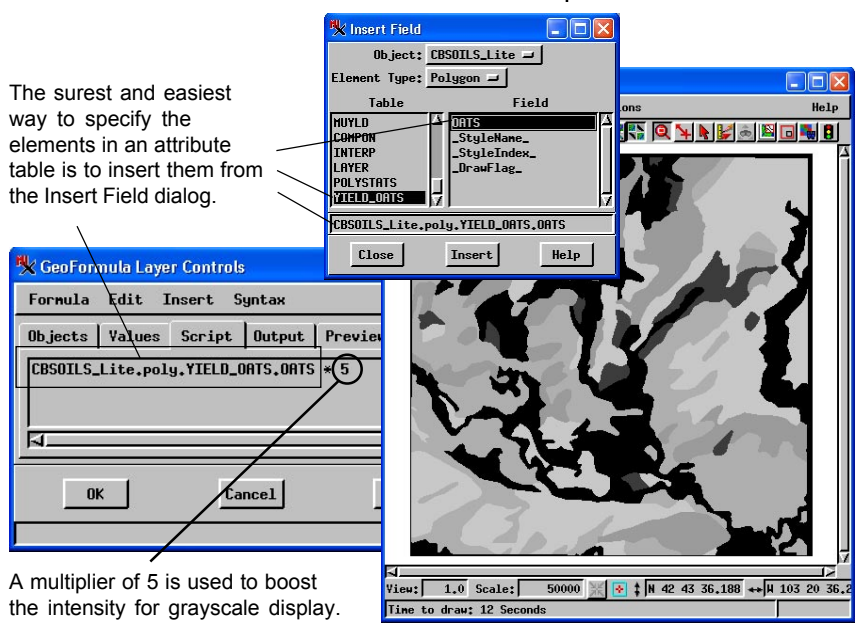

# **Using Both Vectors and Rasters**

**STEPS** 

 $\boxtimes$  open the GeoFormula Layer Controls dialog

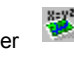

- $\boxtimes$  select Formula / New and select CBSOILS\_LITE and TM 5 as input
- $\boxtimes$  type in the script illustrated
- $\boxtimes$  change the output type to grayscale, turn on the Null Cells Transparent toggle, and view the result
- $\boxtimes$  select Formula / Open and select YIELD431.GSF with CB\_TM and CBSOILS\_LITE inputs
- $\boxtimes$  click [OK] to close the GeoFormula Layer Controls window

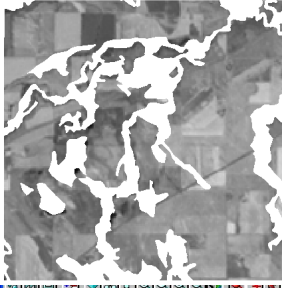

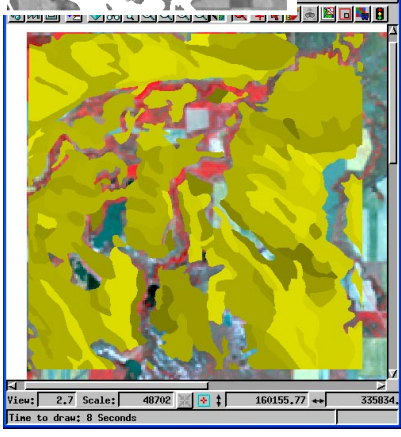

The GeoFormula feature offers a great deal of potential for complex combinations of objects of different types. You can construct an endless number of expressions and statements that reference attributes and values from multiple input objects of different types.

In this exercise the CBSOILS LITE vector object is combined with one band of the TM imagery from CB TM. The vector expression is similar to the expression in the previous exercise, with the addition of a conditional structure. Make a new GeoFormula for grayscale output, select TM 5 and CBSOILS LITE for input, and type in the expression

if (CBSOILS\_Lite.poly.YIELD\_OATS.OATS > 0)

TM\_5\_Value else 255

 $\overline{\Box}\overline{\mathsf{K}}$ Help

That expression works like a mask, taking the display value from TM 5 except where the YIELD OATS.OATS value is zero.

For amore complex GeoFormula, open YIELD431.GSF which displays the YIELD OATS.OATS values where they are larger than 1, and the composite color 431 bands of TM imagery elsewhere.

> The # character marks a line as a comment. Use # to make the process ignore a line.

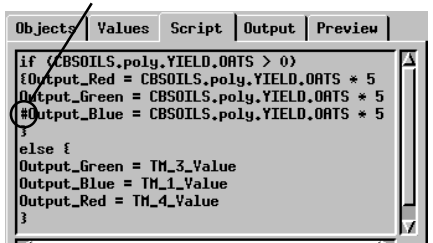

The color composite image of Crow Butte TM bands 431 is visible where YIELD OATS.OATS has no value. The color spread is achieved by assigning the same value to the red and green output color components. Modify the script to remove a different color component and view the effect.

# **Universal Soil Loss Equation (USLE)**

The Universal Soil Loss Equation is used to create a soil erosion map from data that include conservation practices, soil types, surface slope, and rainfall amounts. The basic form of the equation is:

 $A = R * K * LS * C * P$ 

A GeoFormula script (USLE.GSF) implements the Universal Soil Loss Equation for the Crow Butte map quadrangle. It uses the CBSOILS\_LITE vector object to access soil erodibility  $(K = LAYER.kfact)$  and slope-length factor (LS = COMPON.slopel). It uses three raster objects for the remaining inputs: RAIN-FALL  $(R)$ , MANAGEMENT  $(C)$ , and CONSERVATION  $(P)$ , all found in the CB\_DATA / LANDUSE Project File.

The resulting display layer is a grayscale map of erosion effects. Darker areas indicate lower erosion, and bright areas show higher soil loss.

Follow the steps listed on this page and run the USLE script. You can modify the script to brighten

the grayscale display by adding a multiplier after the Rainfall factor

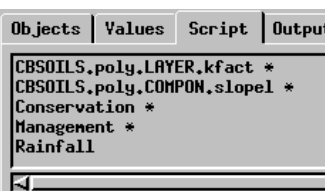

USLE.GSF is a good candidate for use in the stand-alone GeoFormula process (Process / GeoFormula). You can examine the output raster object to quantify erosion estimates, and create color maps for display.

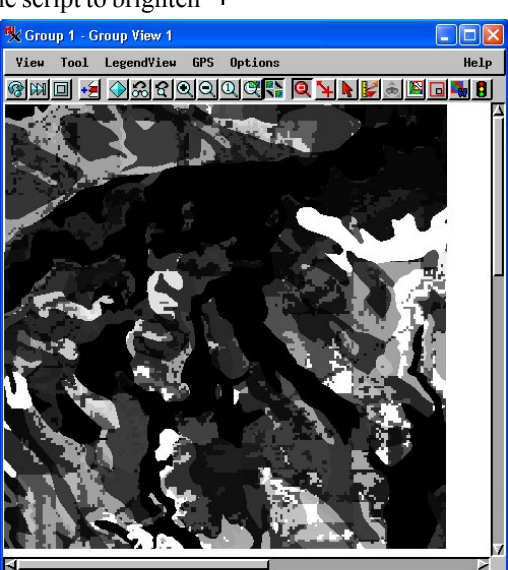

*Remove the USLE GeoFormula layer before going on to the next exercise.*

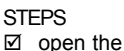

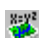

Controls dialog  $\boxtimes$  select Formula / Open and select GEOFRMLA / USLE.GSF

GeoFormula Layer

- $\boxtimes$  select input rasters LITEDATA / CB\_DATA / LANDUSE / RAINFALL, MANAGEMENT, and **CONSERVATION**
- $\boxtimes$  select input vector object LITEDATA / CB\_DATA / CB\_SOILS / CBSOILS\_LITE
- $\boxtimes$  click [OK] to close the Select Objects dialog
- $\boxtimes$  click [OK] to close the GeoFormula Layer Controls dialog

## **Background Layers and DataTips**

#### **STEPS**

**⊠** add PHOTO\_IR and GREEN as background

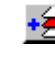

- □ open the Raster Layer Display Controls dialog and define DataTips for both background layers
- deselect the Hide/Show checkbox in the LegendView for both background layers
- $\boxtimes$  turn on DataTips for all layers with Options / DataTips / All Layers
- **Ø** click Add  $\bullet$ GeoFormula and select DIVIDE.GSF with PHOTO\_IR and GREEN as input
- □ open the GeoFormula Layer Controls dialog and increase the Scale value in the Values tab for brighter display

<u> Ghid 'n Ockigadack <mark>e hir</mark> fri</u>d <mark>i</mark> i

DataTips from the PHOTO\_IR and GREEN

X Group 1 - Group View 1 View Tool LegendView GPS Options

 $\sqrt{\sqrt[2^n]{\text{GeoFornula}}}$ **T** Thenatic napper ban **E Report** Financial Department of **Report** by

The TNTmips Raster Combinations process (Process / Raster / Combine / Predefined) offers a number of standard ìraster algebraî manipulations. GeoFormulas have been prepared to duplicate many of these combinations (refer to page 8). You can enhance your use of GeoFormulas by using DataTips with background layers or multiple Views to examine the input values for the GeoFormula.

For this exercise, we will display a simple grayscale band ratio (refer to the tutorial *Combining Rasters*, page 5). Add PHOTO IR and GREEN from the CB\_TM Project File as background layers. Define a DataTip (Internal.Value) for each layer with the Raster Layer Display Controls dialog, and deselect both Hide/ Show checkboxes in the LegendView. Turn on DataTips for all layers with Options / DataTips / All Layers in the View window.

Click the Add GeoFormula icon tool, and select DIVIDE.GSF, with GREEN and PHOTO\_IR for the A and B

 $\overline{\square}$ 

Help

input objects. Adjust the Scale value in the Values tab in the GeoFormula Layer Controls dialog to brighten the grayscale display.

> The Internal.Value DataTip shows the cell

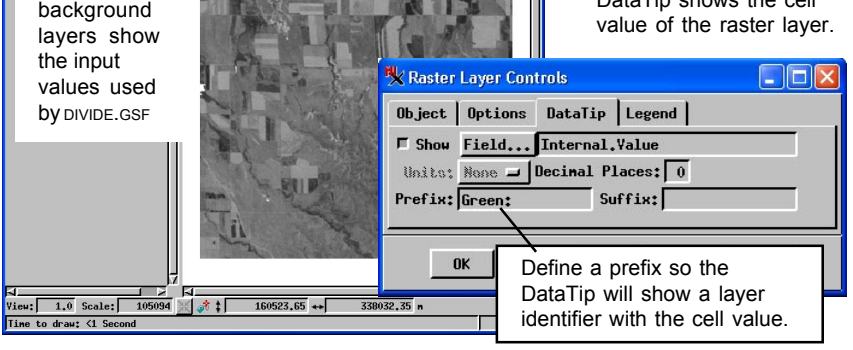

Green: 53<br>IR: 68

### **Interactive Script Development**

The GeoFormula feature provides a useful developerís environment. It is an excellent place to work as you begin to assemble the pieces of a GeoFormula, SMLscript, or even anAPPLIDAT. By using the GeoFormula feature, you can see the results of script changes immediately.

Build and test pieces of a larger develpment project as a GeoFormula and then, when you are satisfied with the results, select Save As from the Formula menu. The Save As option creates an output text file that you can incorporate into an SML script, or modify to invoke from SML as an \$include file.

You can also use a GeoFormula for interactive debugging of a script you have been developing in the SML process. For example, if you are getting results from an SML script that seem to be wrong, look for pieces ofthe script that could work as a GeoFormula. Then create a quick GeoFormula script to test each piece and view the results it produces. Select Insert File from the Edit menu and select any SML script.

Consider the differences between the SML and GeoFormula environments, and be sure to make appropriate changes to the GeoFormula.

#### **STEPS**

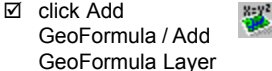

- $\boxtimes$  choose New from the Formula menu
- $\boxtimes$  select LITEDATA / CB\_DATA / CB\_TM / RED as a single object to process
- $\boxtimes$  select the Script tab and choose Insert File from the Edit menu
- $\boxtimes$  select LITEDATA / SML / SCALE.SML
- $\boxtimes$  make the editing changes illustrated below and click the Preview tab

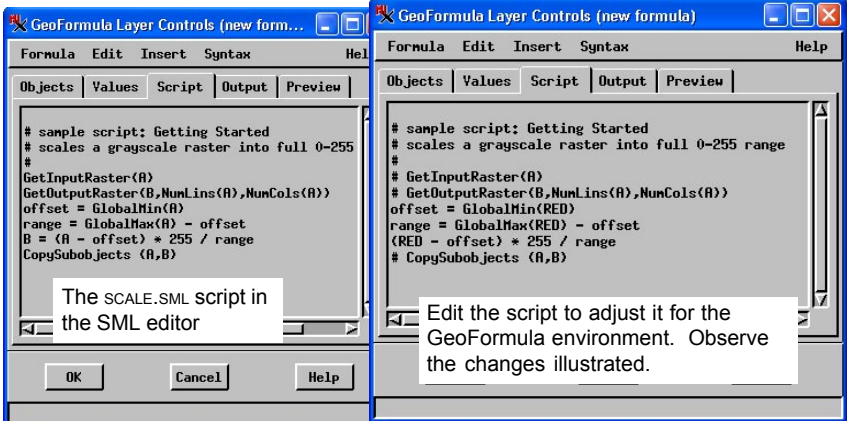

Select Edit / Insert File to get the scale. SML script into the GeoFormula Script panel.

## **Saving GeoFormula Output**

The Output panel lets you specify options for the output raster object.

The TNTmips GeoFormula Object Combinations process (Process / GeoFormula) lets you save GeoFormula output as a raster object in a Project File. You may want to save GeoFormula results as a

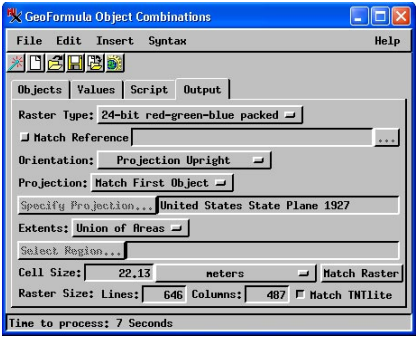

raster object after you have used interactive techniques to refine a complex GeoFormula in the display process. You may also want to gain the speed benefits of preprocessing rather than waiting for a complex GeoFormula to re-process its input objects every time a View is rendered. A single raster layer typically displays in less than one second, whereas most GeoFormula layers take a couple of seconds or more to display.

Pre-processing a GeoFormula reduces rendering time in the display process.

The GeoFormula Object Combinations window differs from the GeoFormula Layer Controls window, in that it has no Preview tab, and that the Output panel lets you specify output raster options.

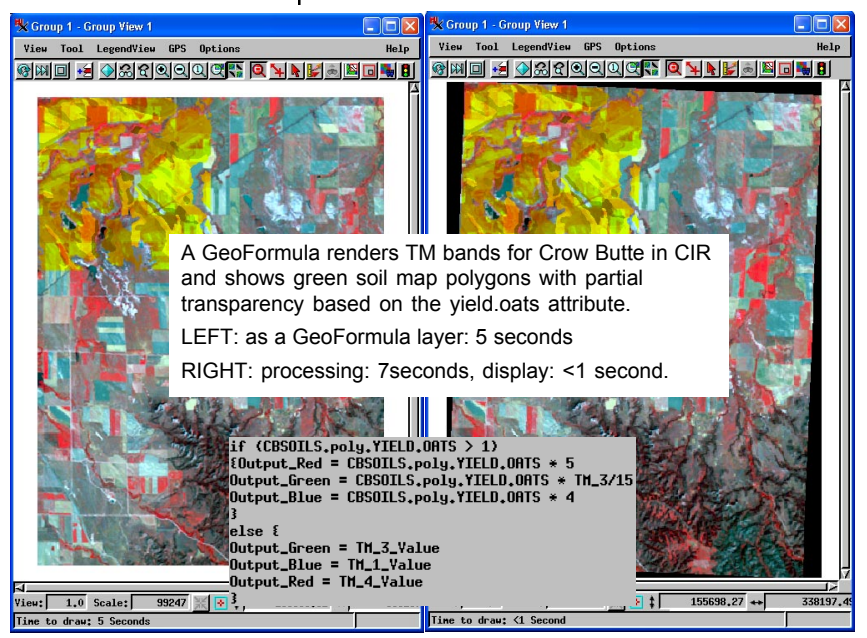

# **Speeding Up GeoFormula Display**

Geoformula display layers perform file access and multi-object processing on the fly. This processing overhead results in slower display times that may seem sluggish compared to other display layers. This exercise introduces some standard programming techniques that help reduce display times.

**Use the Preview Pane**. The Preview pane in the GeoFormula Layer Controls window presents a small preview image quickly. Use the Preview pane especially as you compare the effects of different variable values and other script changes during development.

**Reduce the View Window Size**. Just as the small image in the Preview pane displays quickly, so does a small View window. The GeoFormula process samples its input objects according to the size of the View window, so a small View results in less

input data to process.

#### **Calculate Values Once**.

Find waysto optimize your script. See if you can precalculate a value so that it is derived once rather than repeatedly. For example, in **scale** = 3 \* HIGHRES\_Value / (RED\_Value + GREEN\_Value + BLUE\_Value + 1); Output\_Red = RED\_Value \* **scale**; Output\_Green = GREEN\_Value \* **scale**; Output\_Blue = BLUE\_Value \* **scale**

BROVEY1.GSF computes the **scale** value once at the beginning rather than in each output statement.

BROVEY1.GSF (see p. 9), a **scale** variable is calculated once rather than with each output statement.

*With scale: 3 seconds Without scale: 4 seconds*

#### **Use Nested If/Else**. Test multiple logical condi-

tions with nested if/else statements, always putting the most likely cases first and the least likely cases last. When the script encounters a true condition, it skips the rest of the conditions. By contrast, if you

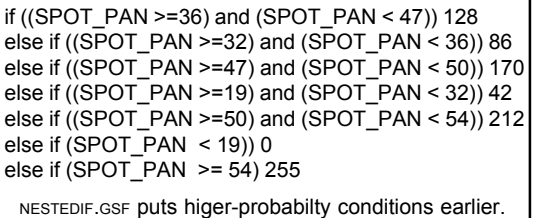

use a simple sequence of if statements, the process tests every condition, every time.

*Likely first: 4 seconds Likely last: 6 seconds*

Display times vary with the complexity of the GeoFormula and the size and number of input objects. The comparison times listed below show only sample speed improvements.

*Preview pane: 1 second View window: 3 seconds*

*Small View: 2 seconds Large View: 9 seconds*

#### .<br>Caen

### **Advanced Software for Geospatial Analysis**

MicroImages,Inc.publishes a complete lineofprofessionalsoftware for advancedgeospatialdata visualization, analysis, and publishing. Contact us or visit our web site for detailed product information.

- *TNTmips* TNTmips is a professional system for fully integrated GIS, image analysis, CAD, TIN, desktop cartography, and geospatial database management.
- *TNTedit* TNTedit provides interactive tools to create, georeference, and edit vector, image, CAD, TIN, and relational database project materials in a wide variety of formats.
- *TNTview* TNTview has the same powerful display features as TNTmips and is perfect for those who do not need the technical processing and preparation features of TNTmips.
- *TNTatlas* TNTatlas lets you publish and distribute your spatial project materials on CD-ROM at low cost. TNTatlas CDs can be used on any popular computing platform.
- 'our *TNTserver* TNTserver lets you publish TNTatlases on the Internet or on your intranet. Navigate through geodata atlases with your web browser and the TNTclient Java applet.

*TNTlite* TNTlite is a free version of TNTmips for students and professionals with small projects. You can download TNTlite from MicroImagesí web site, or you can order TNTlite on CD-ROM.

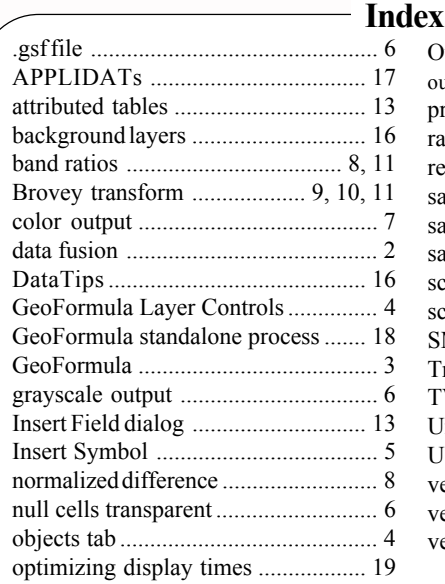

¤

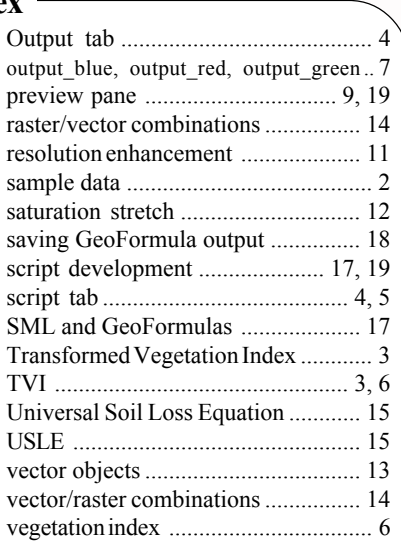

*MicroImages, Inc.* 11th Floor ñ Sharp Tower Pau 206 South 13th Street Lincoln, Nebraska 68508-2010 USA

Voice:(402)477-9554 FAX: (402)477-9559 email: info@microimages.com Internet: www.microimages.com

**A S T E R S**

 $do$ an